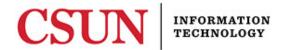

# SETTING A DEFAULT PRINTER IN MAC OS X WITH OR WITHOUT A PRINT CODE QUICK GUIDE

### INTRODUCTION

This guide includes step-by-step instructions for setting a default printer in Mac OS. This guide applies to two groups of users:

- Department users who DO NOT require print codes.
- Department users who DO require print codes.

Determine if your department requires a print code and follow the appropriate instructions.

1. Choose System Preferences from the Apple menu.

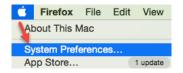

2. Select Printers & Scanners.

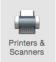

3. Select a printer from the **Printer default: dropdown** menu.

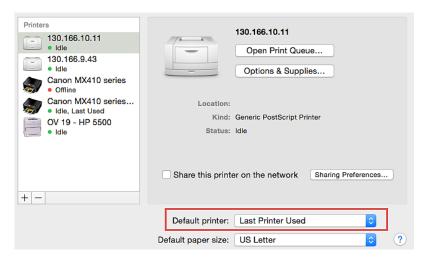

4. Close the window. The default has been set.

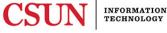

## Setting a Print Code (Print Code Required)

These instructions apply to users who are required to use print codes. If you do not know your print code, contact your immediate supervisor.

#### Adding a Print Code

To add a print code:

- 1. Visit <u>plogicprint.csun.edu/</u>.
- 2. CSUN's Printer Installer window opens as a map and displays printers based on building/area. Your view will reflect the areas/buildings you have been approved to access.
- 3. Right-click (control+click) anywhere within the left-menu area and select Print.
- 4. Select the **Print using system dialog** link.

| Print<br>Total: <b>2 sheets of paper</b> |                                       |  |
|------------------------------------------|---------------------------------------|--|
|                                          | Cancel                                |  |
| Destination                              | SQ 195 RICOH<br>RICOH Aficio MP C5000 |  |
|                                          | Change                                |  |
| Pages                                    | <ul><li>All</li></ul>                 |  |
|                                          | e.g. 1-5, 8, 11-13                    |  |
| Copies                                   | 1                                     |  |
| Layout                                   | Portrait 👻                            |  |
| Color                                    | Color 🗸                               |  |
| Options                                  | Two-sided                             |  |
| More settings                            |                                       |  |
| Print using system dialog (ᠧಱP)          |                                       |  |
| Open PDF in Preview                      |                                       |  |

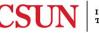

5. At the top of the printer dialog window, verify that you have the correct printer selected. If not, use the dropdown to select the correct printer.

| Print                       |                                   |  |
|-----------------------------|-----------------------------------|--|
| Printer:                    | UN 120F SHARP                     |  |
| Presets:                    | Default Settings                  |  |
| Copies:                     | 1 Two-Sided                       |  |
| Pages:                      |                                   |  |
|                             | From: 1 to: 1                     |  |
| Paper Size:                 | US Letter    8.50 by 11.00 inches |  |
| Orientation: 1 Scale: 100 % |                                   |  |
|                             | Pages per Sheet: 1                |  |
| 1                           | Layout Direction:                 |  |
|                             | Border: None ᅌ                    |  |
|                             | Two-Sided: Off                    |  |
| Reverse page orientation    |                                   |  |
| ? PDF V Hide De             | etails Cancel Print               |  |

6. Under the **Layout** dropdown menu, select **Job Code or Job Handling** depending on the printer you are using, enter your print code and follow the on-screen prompts to complete the process.

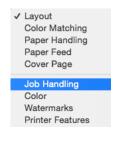

## **NEED HELP?**

Contact the IT Help Center by phone (818-677-1400), online at (<u>http://techsupport.csun.edu</u>) or in person in (Oviatt Library, First Floor, Learning Commons).

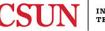